## 湖南第一师范学院教师评学操作指南

## 一、方法及步骤

系统开放后,任课教师用工号登陆校园网(http://www.hnfnu.edu.cn/), 点击进入"教务管理系统",在登录系统界面查看评学的有关说明,对本学期的 任教班级进行评价。步骤:登陆→教师评学→评价(回答问卷中的每一个问题) →保存→勾选所有课程后提交(回答错误可修改,修改后再提交),具体操作如 下:

第一步: 打开教务管理系统,输入工号及密码登陆。

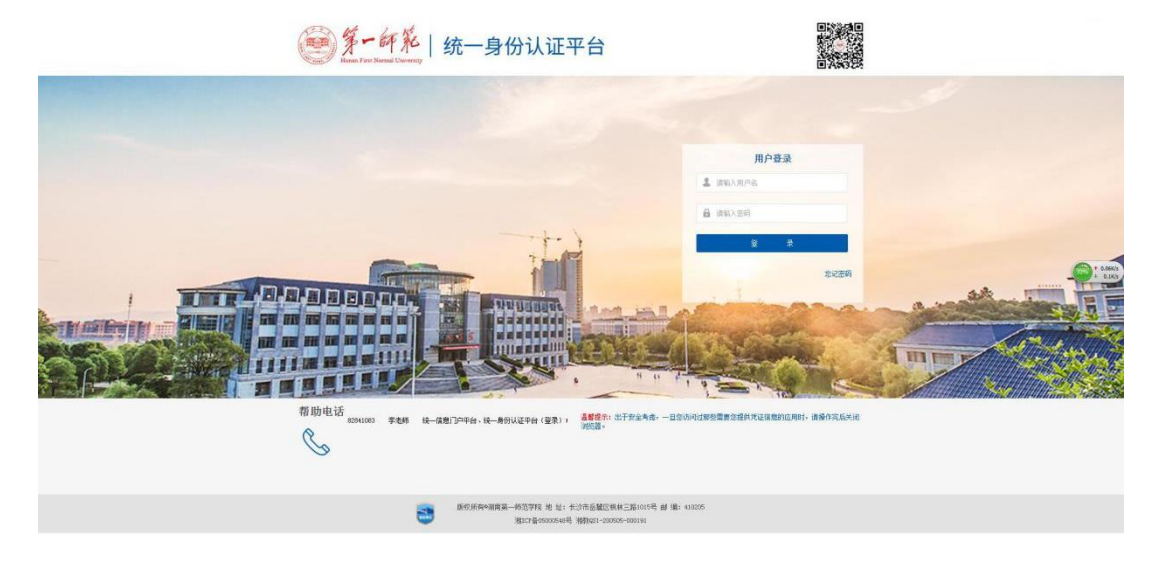

第二步: 进入量化评教菜单下的"教师评学"界面。选择对应的学年学期, 点击"切换学期",点击页面上的"评学",进入评学问卷的界面作答。

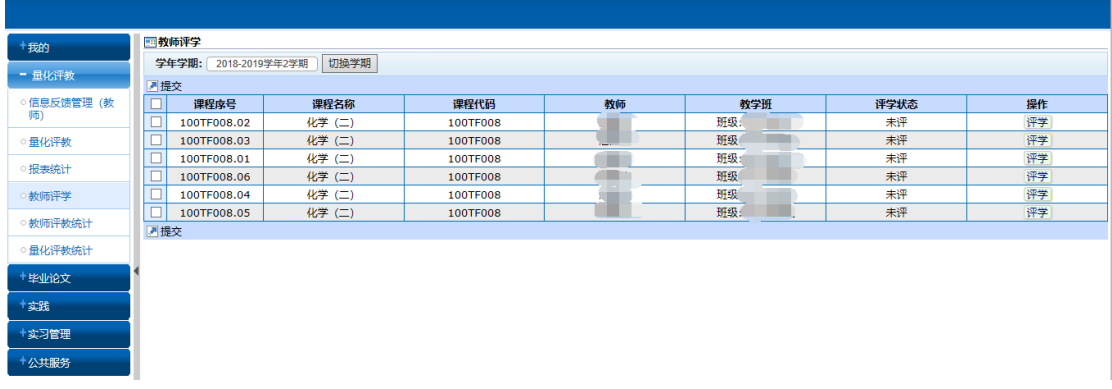

题目答完后,点击"保存"(要保证所有题目答完才能保存,若有题目未答,

则在最下方出现"有必答题没有作答(标有\*的题目为必答题)"的红字提示,根 据提示找到未作答的题选定答案)。

图 水岩管

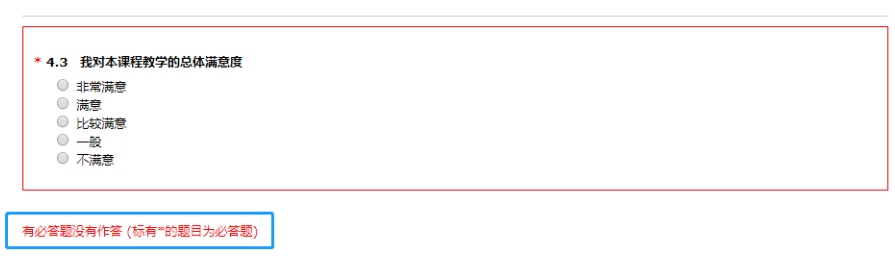

保存

在题目都已作答的情况下则会出现"确认保存?"的提示框,点击确认即可。

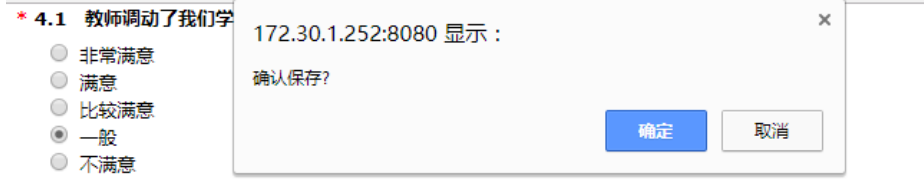

第三步: 保存之后, "评学状态"栏显示为"已评", "操作"栏则显示为"修 改",表示已评且可以对评学内容进行修改。

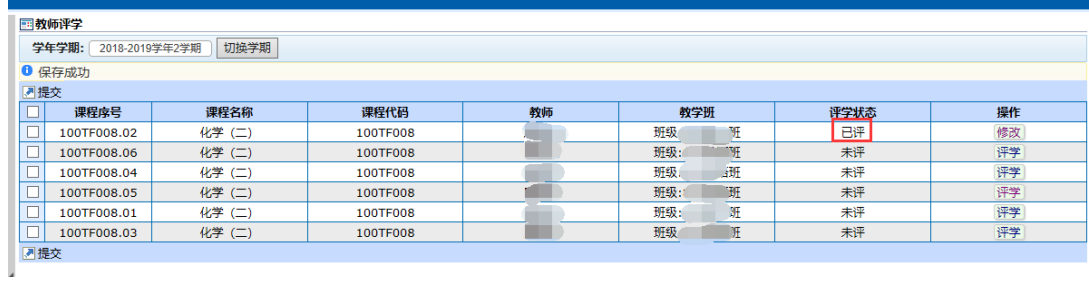

## 第四步:完成所有课程评学后,评学状态全部显示为"已评"。

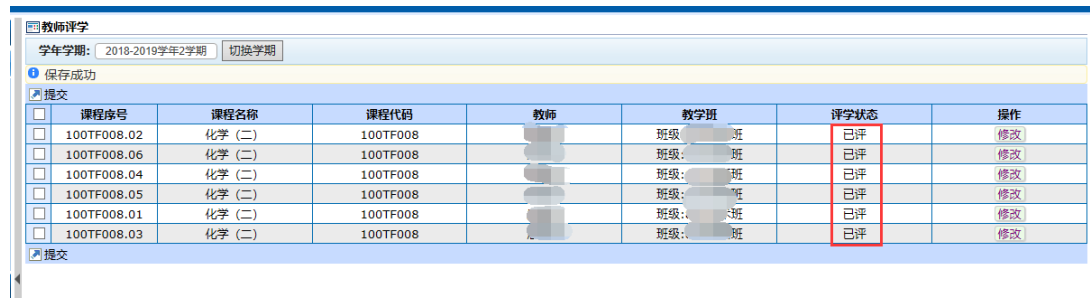

勾选全部课程后点击"提交",提交时会出现"提交问卷后答题结果不能修 改,确认要继续吗?"的提示框。

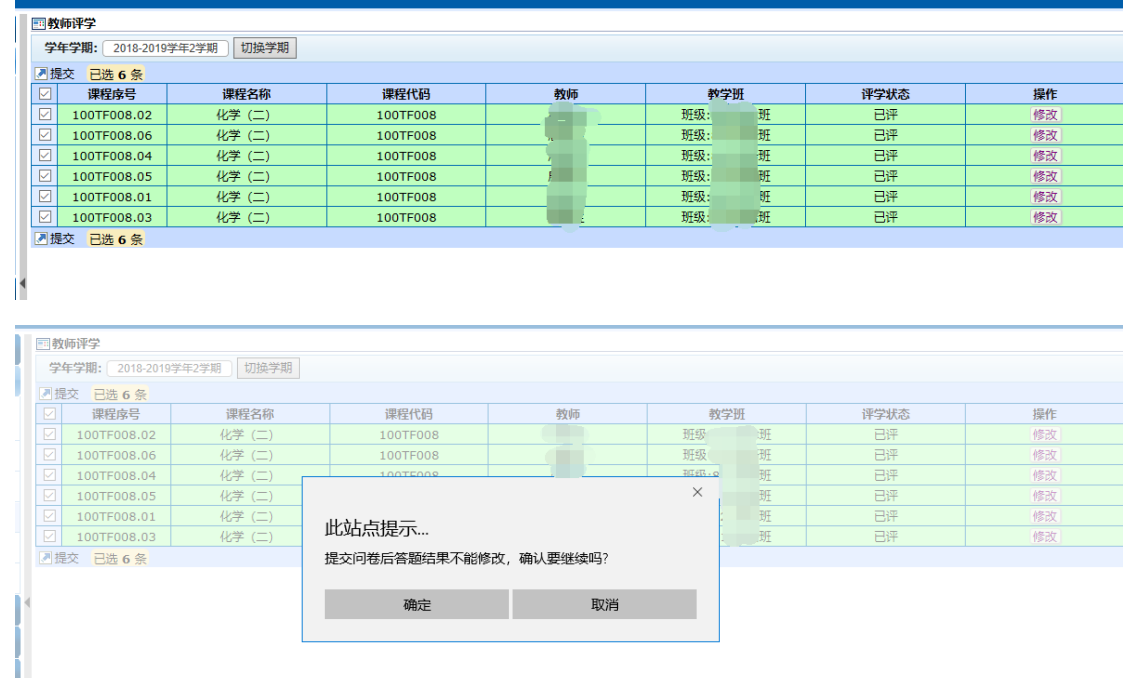

点击"确认",就完成了提交,此时,"评学状态"显示为"已提交","操作" 栏下面显示空,表示评学结果已提交,不能再进行任何操作。

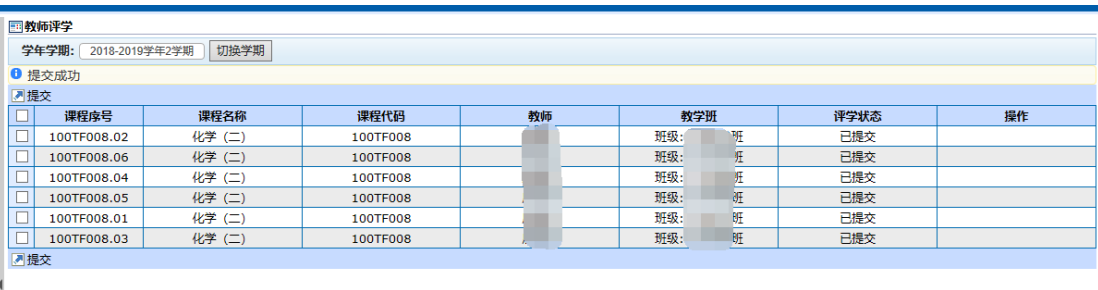

如果评学状态为"未评",则不能提交成功并出现"未评学问卷无法提交"

的提示。

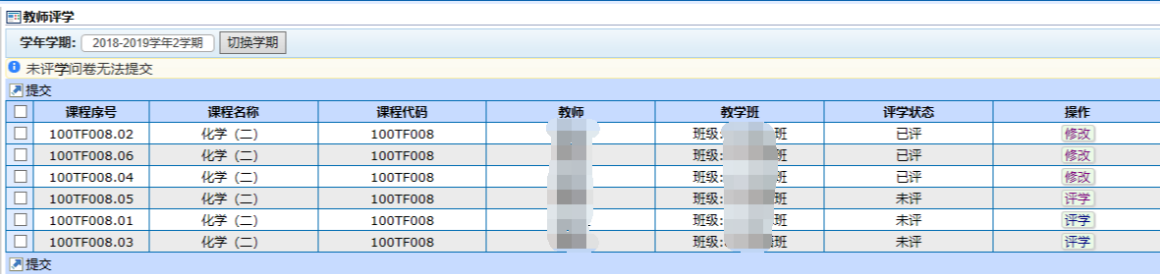